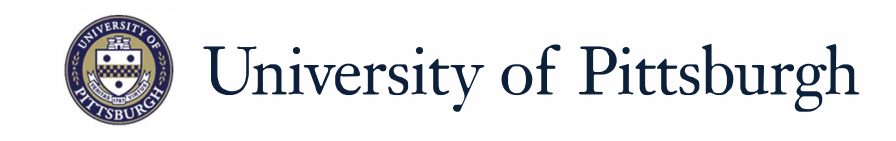

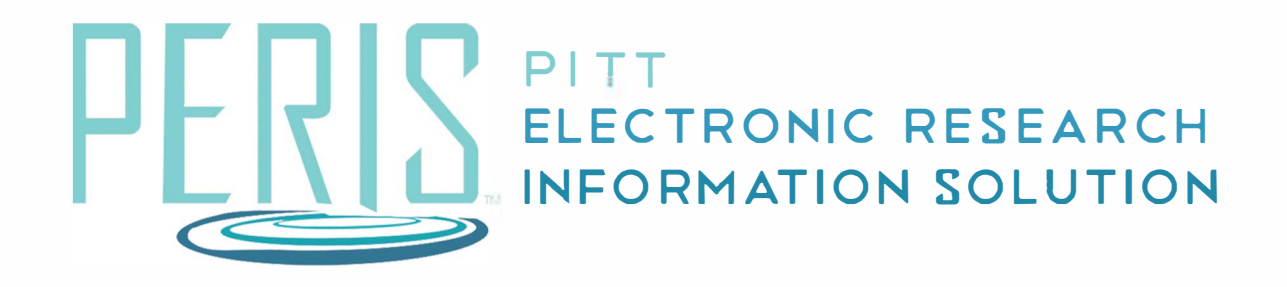

# **Quick Reference**

CREATING A PDF OF A GRANTS.GOV APPLICATION....2

## **Creating a PDF of a Grants.Gov Application**

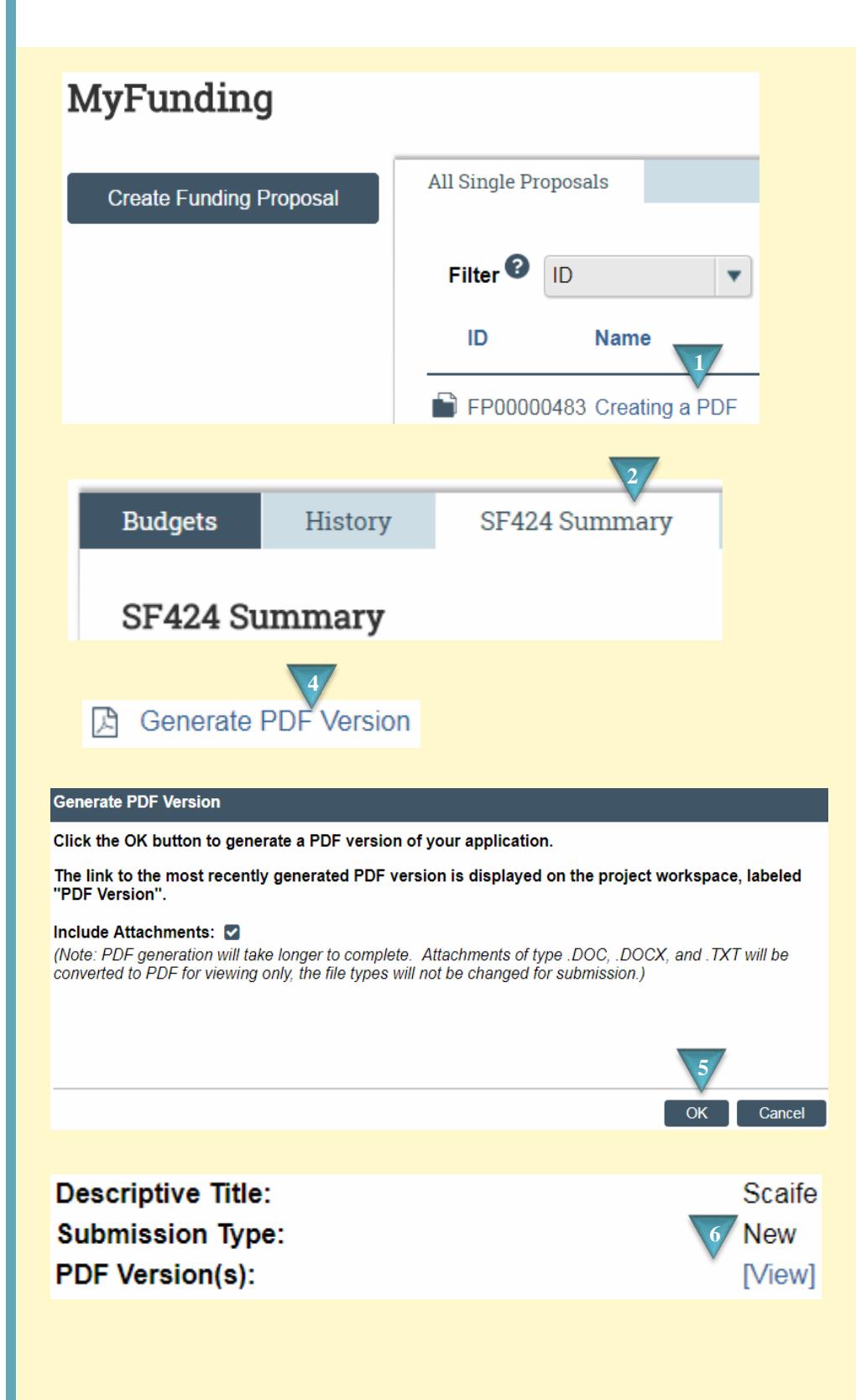

#### **Where to start?**

**1.** Log in and access your proposal workspace via the MyFunding tab.

### **How do I create a PDF of a Grants.Gov application?**

- **2.** In the funding proposal workspace click the *SF424 Summary* tab.
- **3.** Click on the SF424 Link.
- **4.** In the SF424 Workspace click *Generate PDF Version*
- **5.** Indicate if attachments should be included and Click OK.
- **6.** In the SF424 Workspace Click *View*.

#### **PDF Notes**

**7.** Please be advised, NIH doesn't include some forms and attachments in the generated PDF; such as the Assignment Request Form and Cover Letter attachment. They are maintained separate from the assembled application image.